## Форматирање текста

Форматирање текста се односи на облик и боју карактера (карактер је слово, цифра, специјални знак, размак, па чак , на неки начин, можемо сматрати и ентер), ефекте у изгледу, размак између слова, између редова и удаљеност од маргина.

Када куцамо текст не куцамо ентер сваки пут кад дођемо до краја реда већ дозвољавамо да Word аутоматски преломи ред. Он ће преломити ред управо на месту где смо откуцали размак (спејс) или пак ако желимо да поравнамо текст лево и десно равномерно он ће аутоматски проширити по мало сваки размак да би текст имао леп, равномеран изглед. Приликом промене величине фонта, аутоматски прелом ће се сам променити. Због тога је изузетно важно да поштујемо дигитални правопис како се не би десило да размаци буду превелики или да се ред заврши на пример отвореном заградом или почне зарезом или тачком…

Важно је да, осим дигиталног правописа, поштујемо још два важна правила тако да касније са лакоћом форматирамо текст:

- Размаке између слова и речи (или увлачење текста) немојте правити узастопним куцањем размака више пута.
- Размаке између редова немојте повећавати нити правити прелаз на другу страну тако што куцате тастер ентер више пута узастопце.

Као што смо већ написали, форматирање документа се односи на промену изгледа документа, односно на обликовање елемената документа.

**Текст се може форматирати на два начина:** прво подесите формат па куцате или прво унесете текст па га онда форматирате. У сваком случају, текст се може форматирати и мењати формат безброј пута, све док документ не добије изглед који корисник жели. Уколико мењате формат на тексту који већ постоји, елементе које форматирате најпре означите (селектујете).

Форматирању текста можемо приступити

- 1. кликом на алатке у оквиру Font групе на картици Home,
- 2. десним кликом на радну површину документа или
- 3. користећи прозор за уређивање фонта добија се и кликом на ознаку у доњем десном углу групе Font на картици Home.

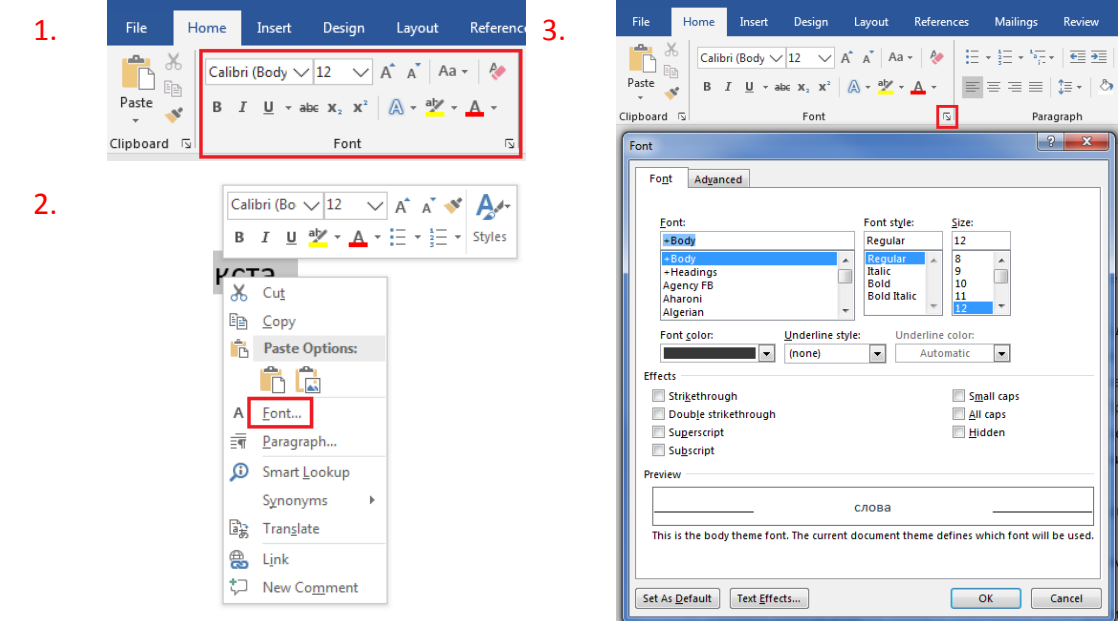

Приликом форматирања текста могућа је промена: фонта, величине фонта, стила фонта, боје, ефеката…

Користећи **прозор за уређивање фонта**, основна подешавања да се врше на картици **Font**. Промена фонта врши се у падајућој листи Font.

Стил слова (да ли су подебљана, или искошена слова), врши се у делу Style.

Падајућа листа Underline Style подвлачи текст линијом која се изабере. Чим корисник изабере линију постаје активна и падајућа листа Underline Color, у којој корисник може да мења боју линије која подвлачи текст. Алатка Underline из Font блока увек подвлачи текст бојом у којој су и сами карактери који се подвлаче.

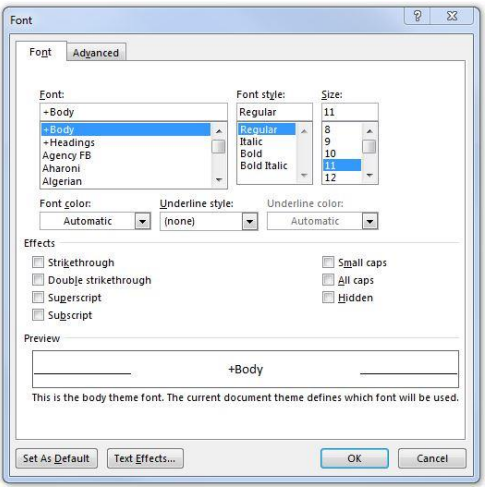

Боја слова се мења у листи Font Color.

Величина слова подешава се у делу  $Size$ . Величина слова се изражава у тачкама (point, pt). На пример, величина слова од 72 pt одговара словима величине 2.54 cm.

Следи целина Effects, у питању су различити ефекти који могу доста променити приказ слова. Прва два ефекта су Strikethrough и Double Strikethrough који прецртавају текст једном односно дуплом линијом.

Наредне две опције се најчешће користе. У питању су Superscript и Subscript, који поставлјају слова у индекс (као у H<sub>2</sub>O) или на степен (као у m<sup>2</sup>).

Следећи ефекти су: Small caps који свим словима даје изглед великих слова (capitals) али им задржава величину, док All caps приказује сва слова као велика. Hidden скрива селектована слова.

У неким верзијама Wordа пронаћи ћете и друге ефекте као што су: Shadow – сенка, Outline – оивичена слова, Emboss – испупчена слова, Engrave – удубљена слова.

Друга картица Advanced се користи за подешавање различитих опција у вези са размаком и позицијом карактера у оквиру реда.

Scale равномерно повећава или смањује селектован текст, на пример: 150% или 200%. Ова опција се веома ретко користи, јер утиче на квалитет слова.

Често коришћена опција је Spacing која омогућава повећање (Expended) или смањење (Condensed) размака између слова за жељену вредност која се уноси у листу By.

Често се наслови за који желимо да буду визуелно већи, погрешно "сређују" тако што се ставља размак између сваког слова. То је погрешно зато што Word у том случају свако слово третира као засебну реч што вам умногоме отежава и селектовање и рад са тим делом текста. Правилно је користити

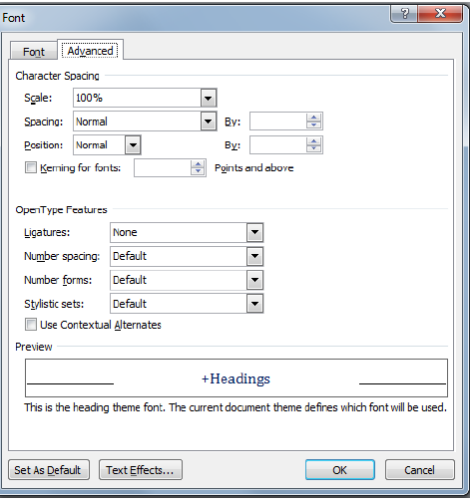

**Character Spacing**  $\overline{\phantom{a}}$ 100% Scale: ⋤ Spacing: **Normal** By: Position: By: Expanded Kerning Condensed

수

수

oints and above

управо ово подешавање које вам да регулише и величину тог размака између слова, а да та слова и даље чине заједно једну реч.

Испод ове опције налази се опција Position која пружа могућност да речи или чак појединачна слова подигнута изнад (Raised) или

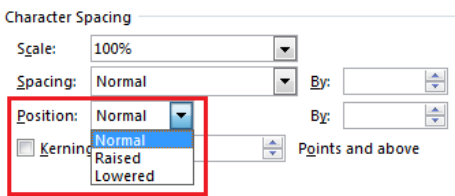

спуштена испод нормалне линије текста (Lowered), за жељену вредност која се уноси у листу By.